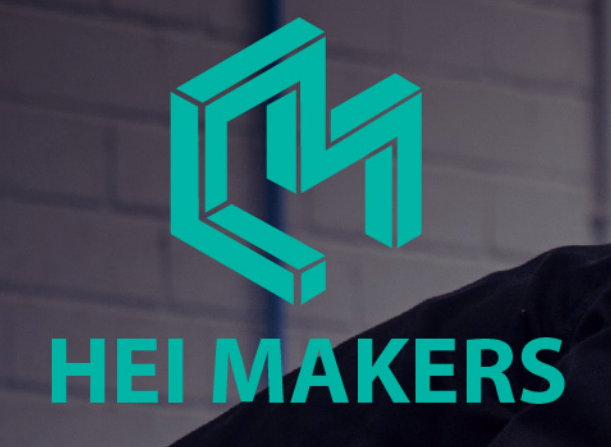

# **LESSON #7 3D PRINTING SOFTWARE**

Technical creativity in 3D printing module.

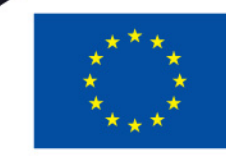

Co-funded by the Erasmus+ Programme of the European Union 2017-1-LT01-KA203-035231

#### **OUTLINE OF THE LESSON #7**

- •Topic 1 Workflow
- •Topic 2 Slicers
- •Topic 2 CURA
	- Further learning
- •Tasks for reflection

#### **TOPIC 3.7 3D KEY COMPONENTS**

- In this topic, you will learn about the basic features of 3D printing software
- •Expected learning outcomes: basic knowledge on 3D printing software

Duration 1 academic hrs

Author / Lecturer Justas ingelevičius, TEA Delivery methods **Individual / Teamwork / P2P** Evaluation methods Test / Report / Feedback / Exam etc.

## **WORKFLOW**

Modelling object

- Exporting from modelling software
- Importing into slicer software
- Adjusting printing parameters
- Sending to 3D printer

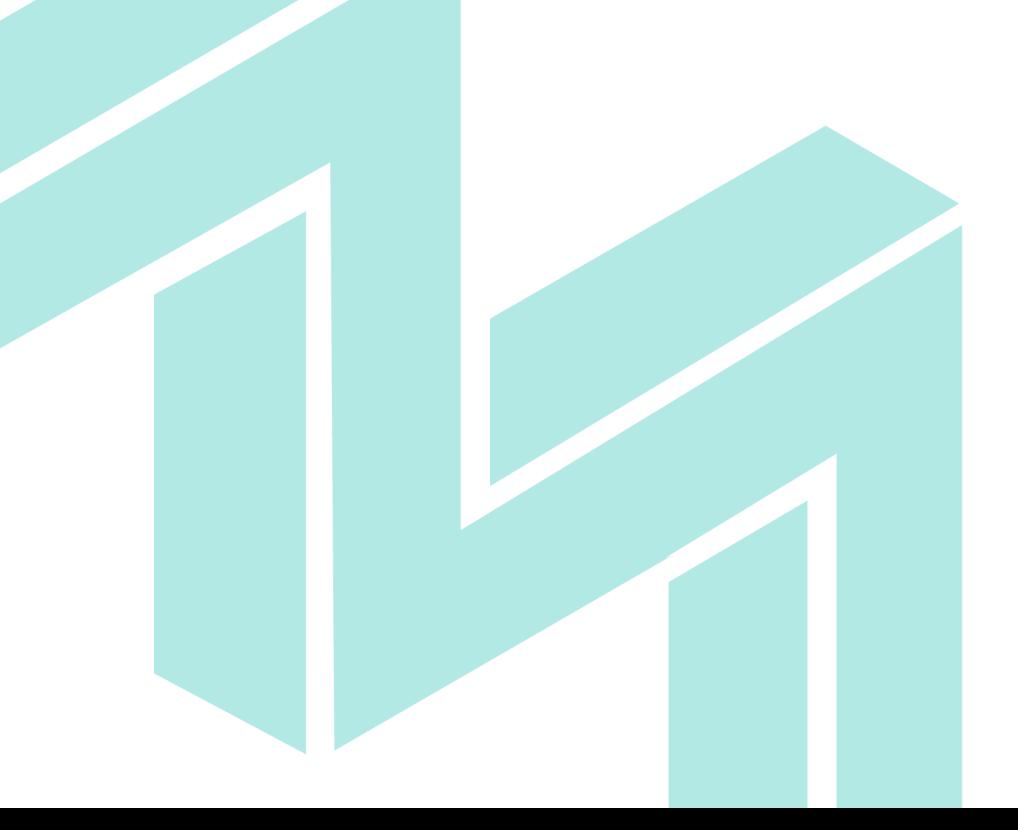

#### **SLICERS**

Software that will allow 3D printing is called slicer. It takes a 3D drawing (most often in .STL format) and translates this model into individual layers. It then generates the machine code that the printer will use for printing.

In this lesson we will cover one of the slicer software - CURA

> **Source: http://edutechwiki.unige.ch/en/Slicers\_and\_user\_interface s\_for\_3D\_printers [2019]**

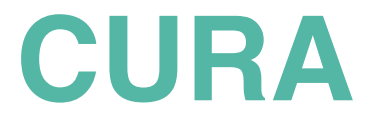

#### In this lesson, we will present one of the slicer software CURA 4.0

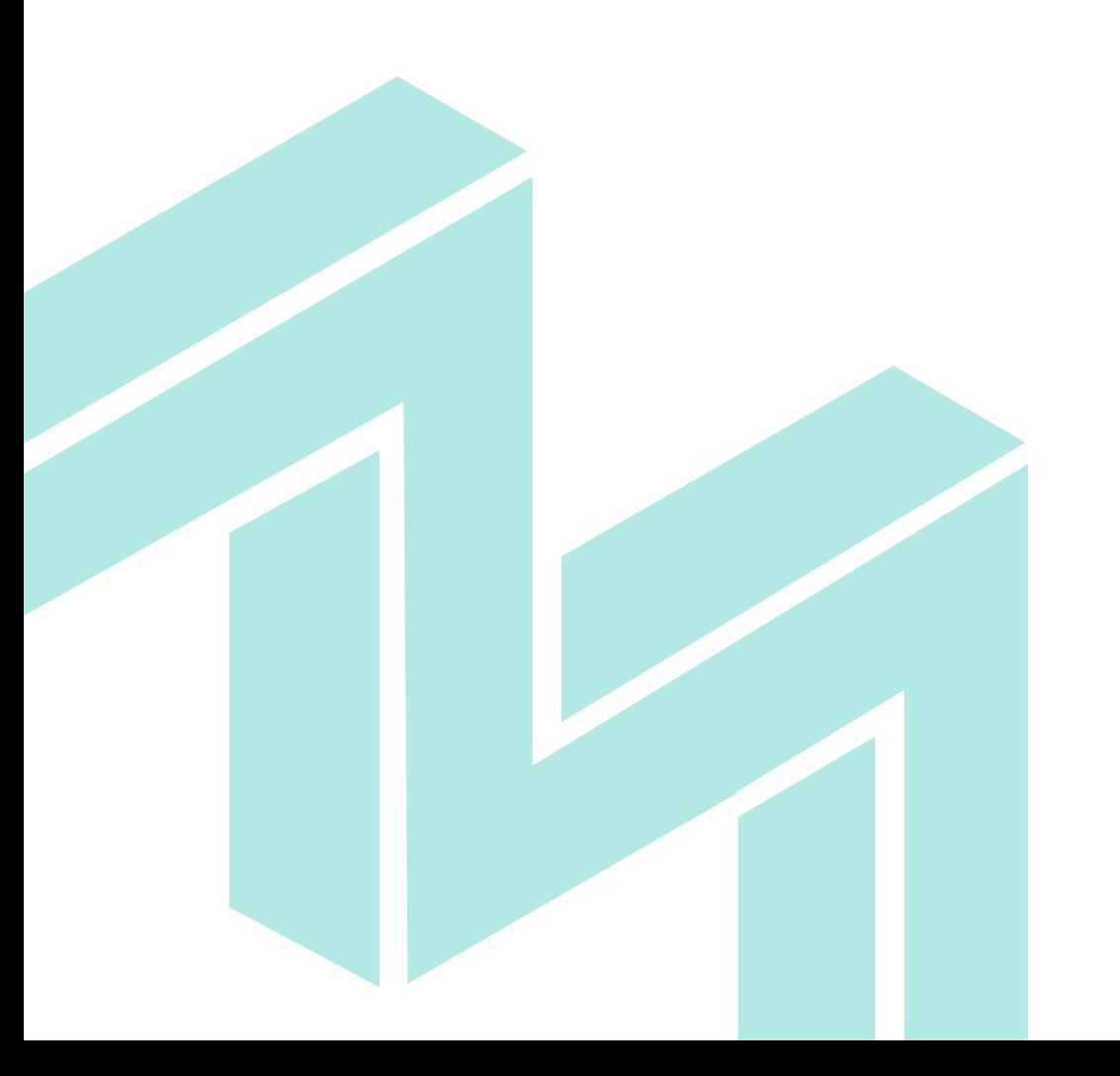

#### **EXPORTING FROM MODELING SOFTWARE**

Firstly you need to obtain a file from your modelling software. In most cases, you need to go find "export" and chose .stl or .obj file extension

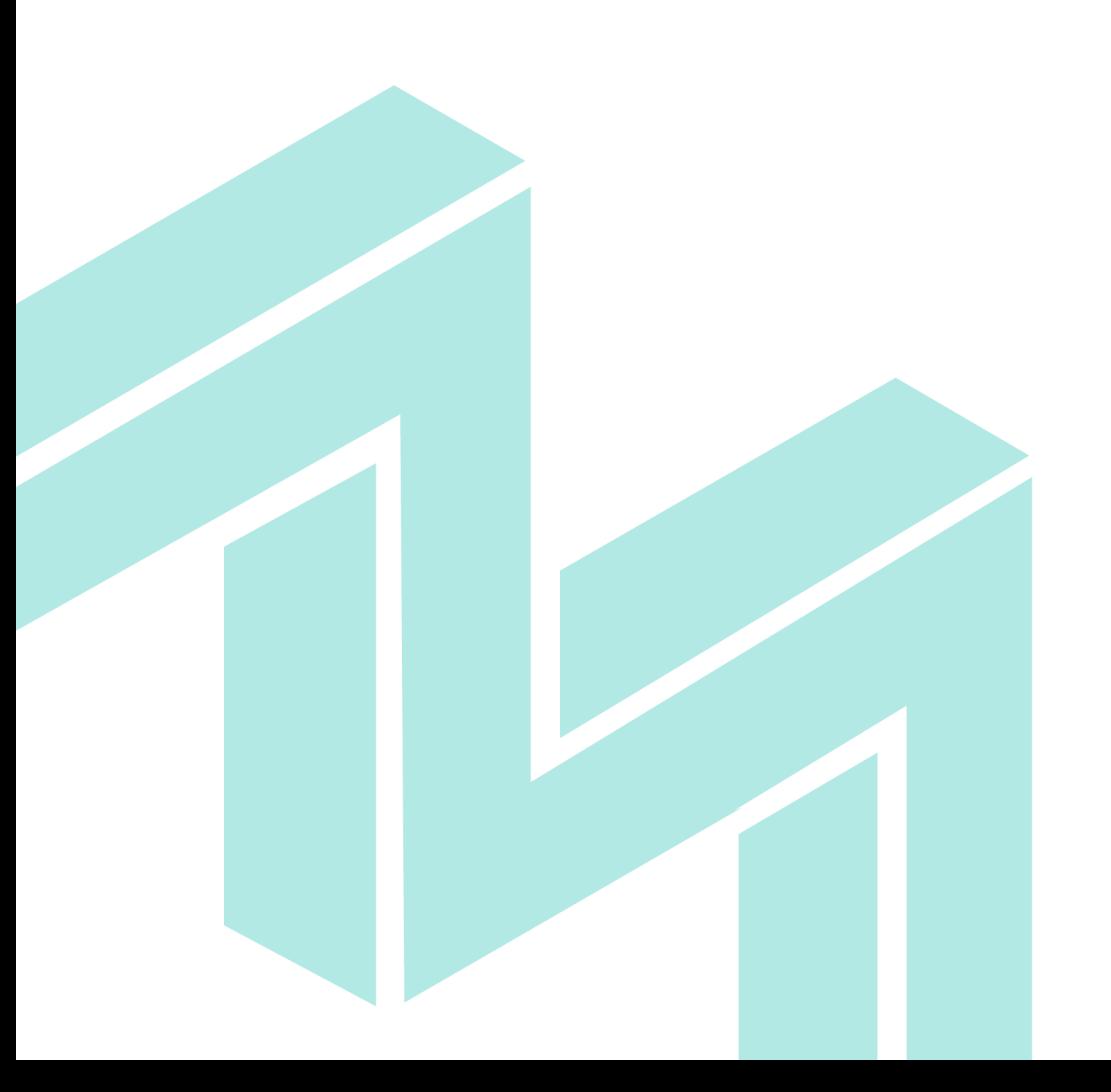

## **IMPORTING TO CURA**

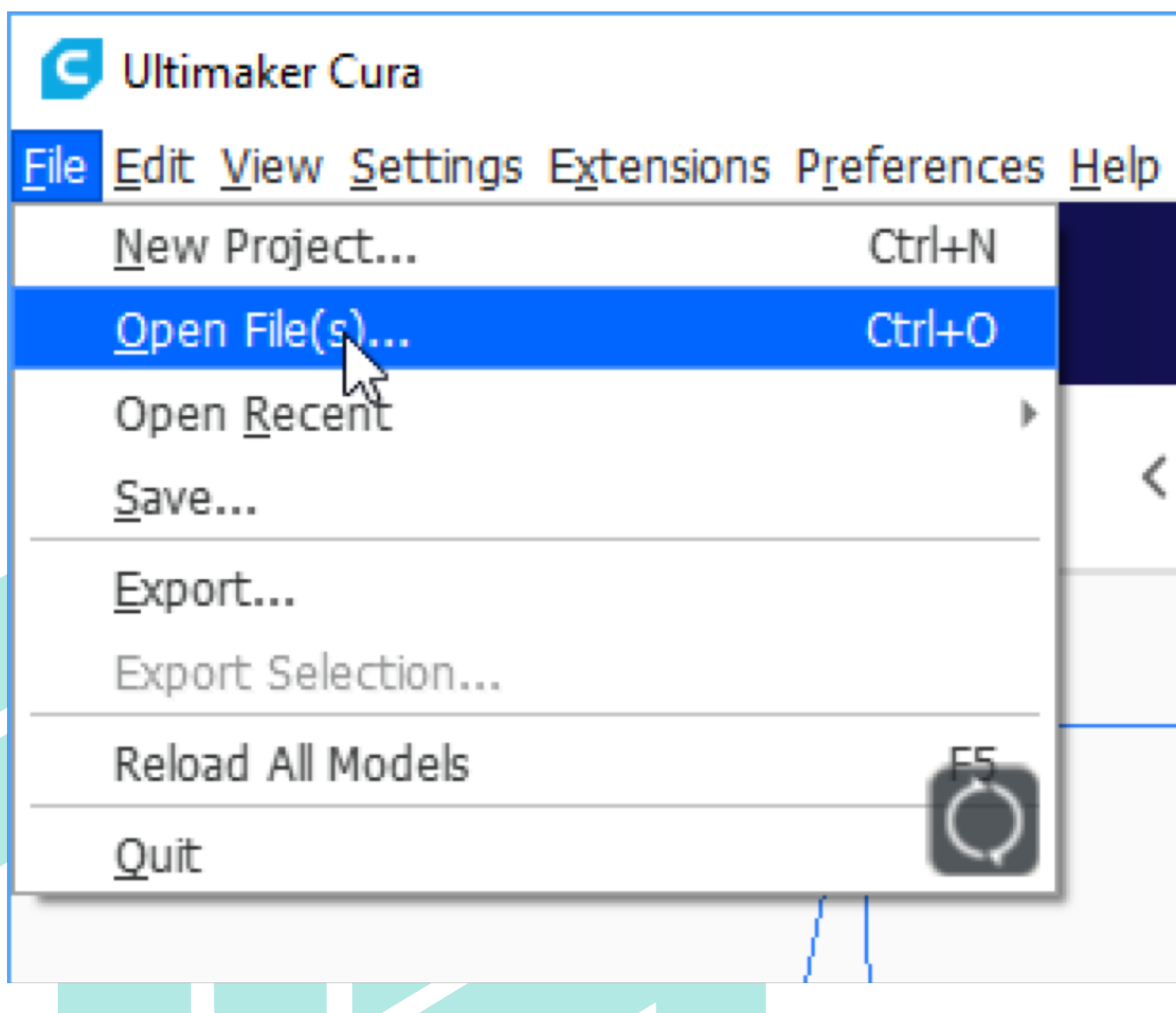

Importing file into CURA

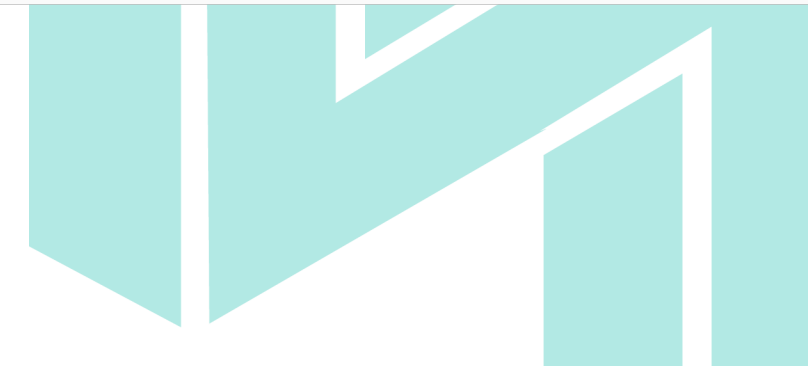

#### **IMPORTING TO CURA**

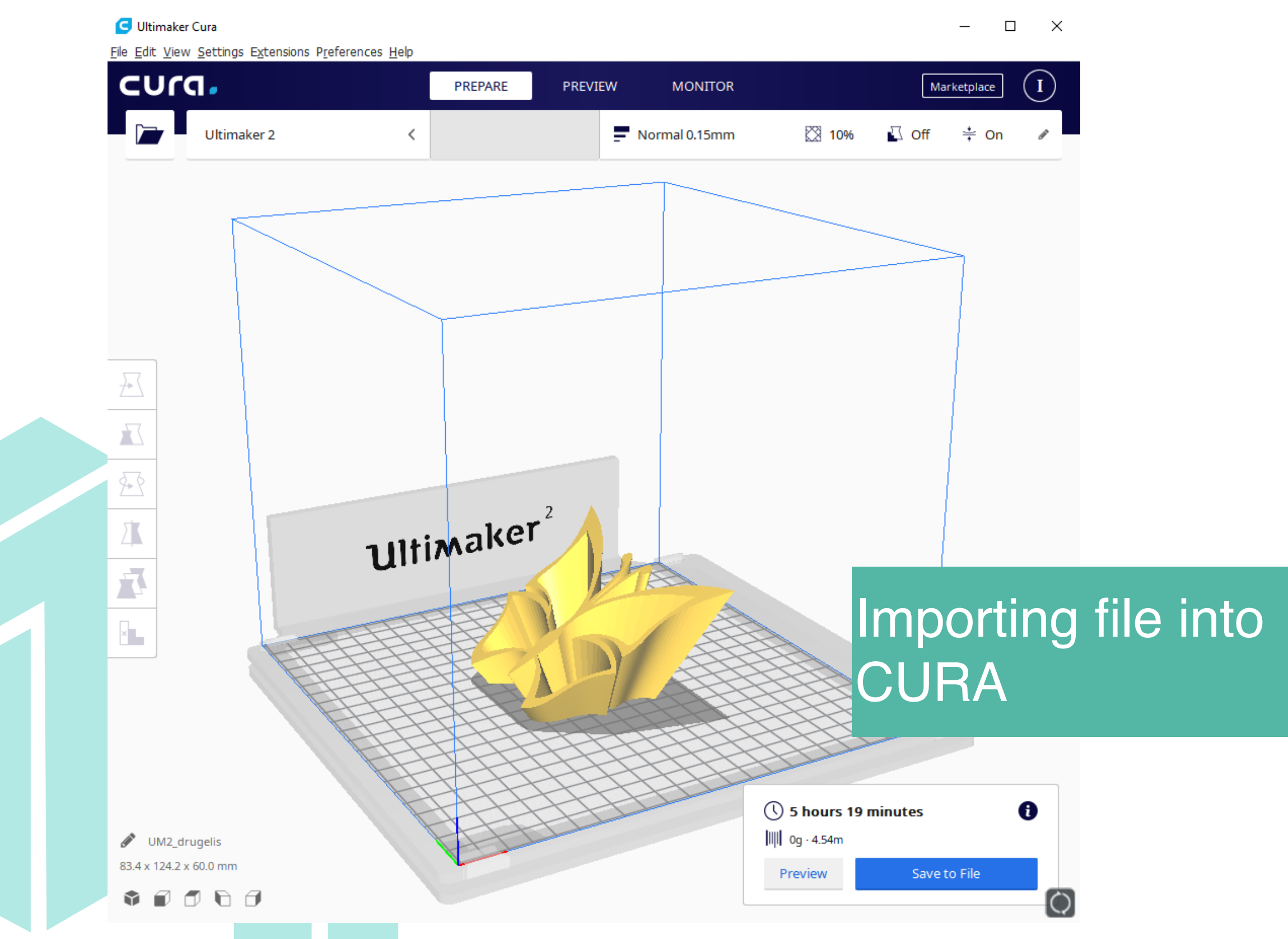

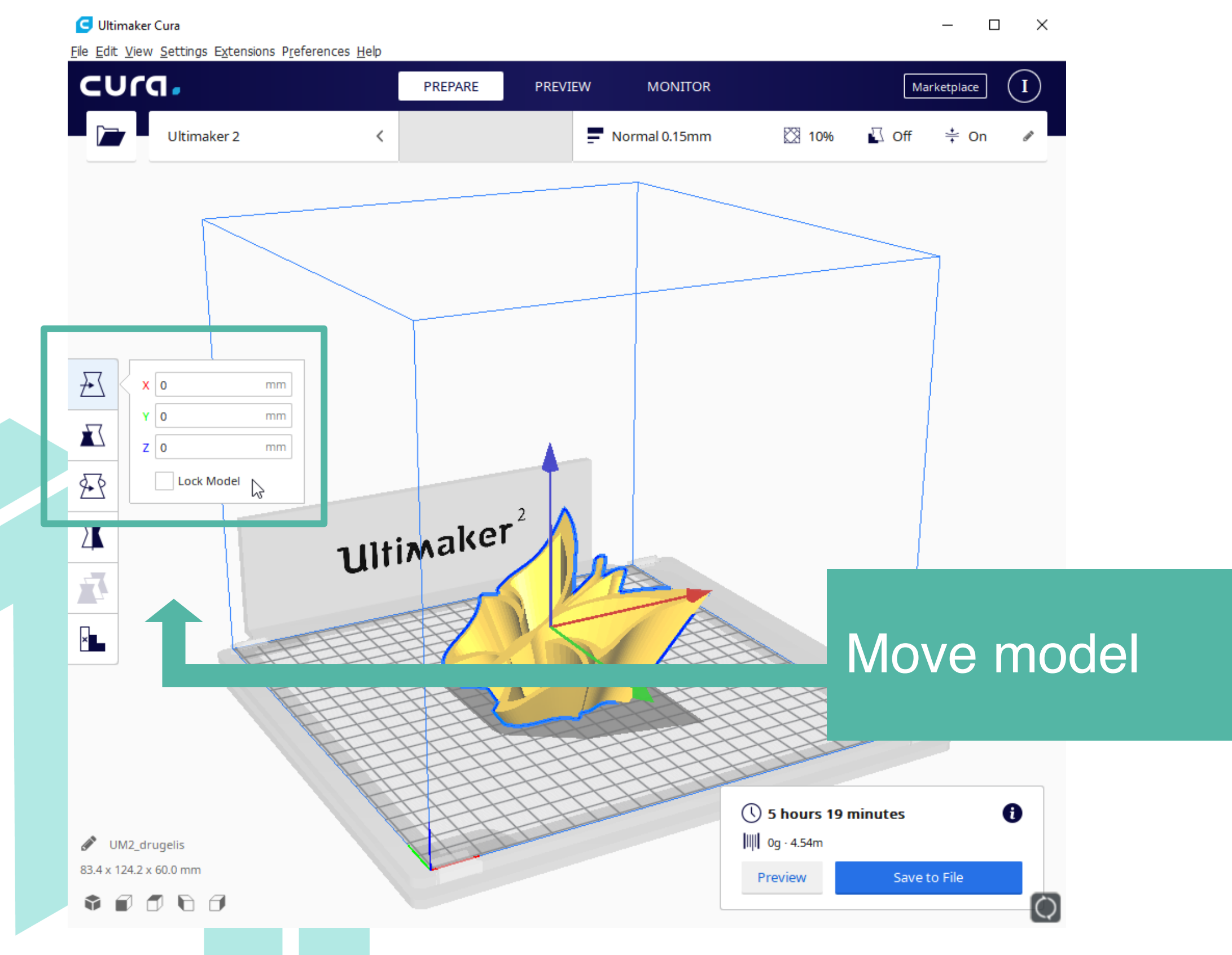

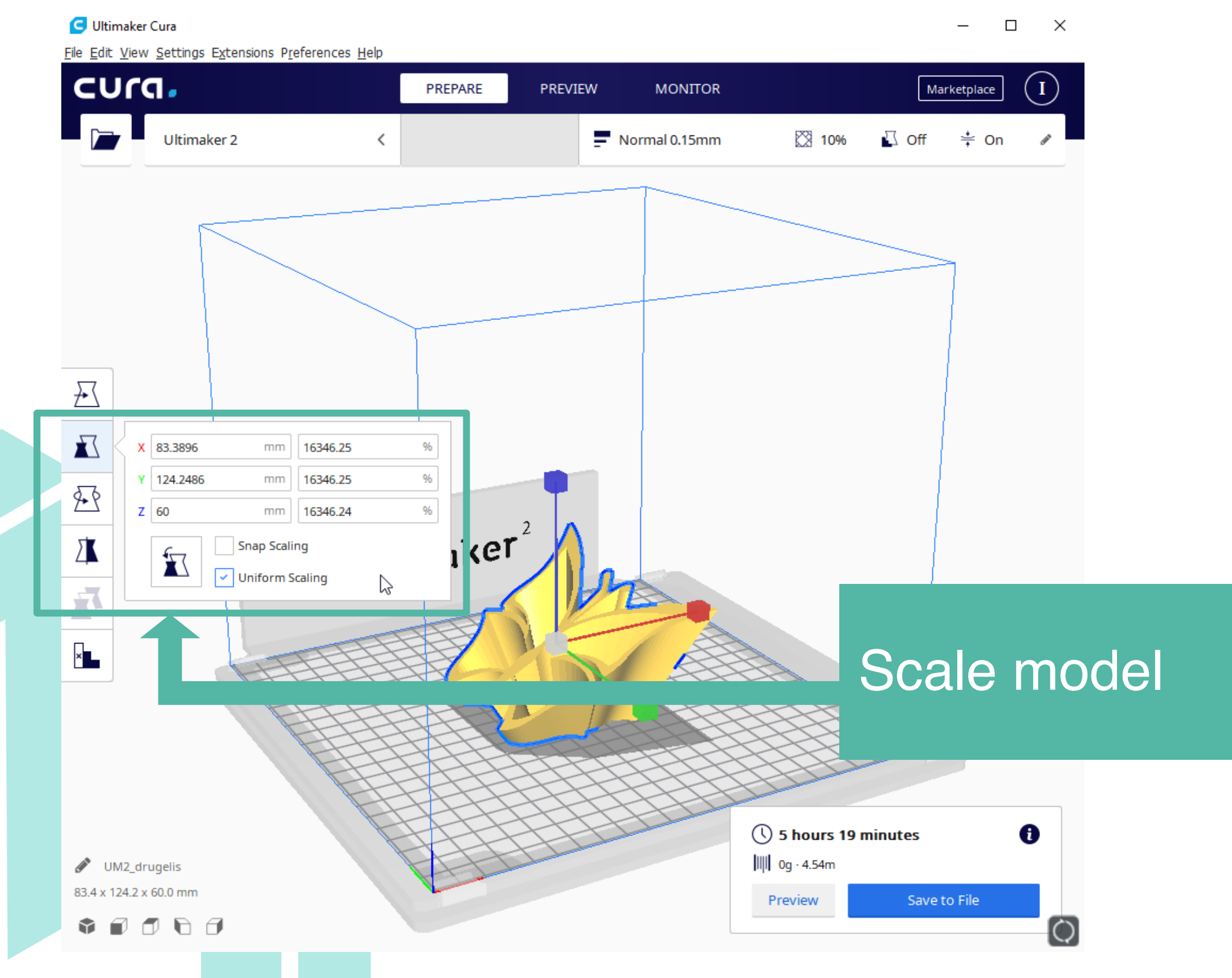

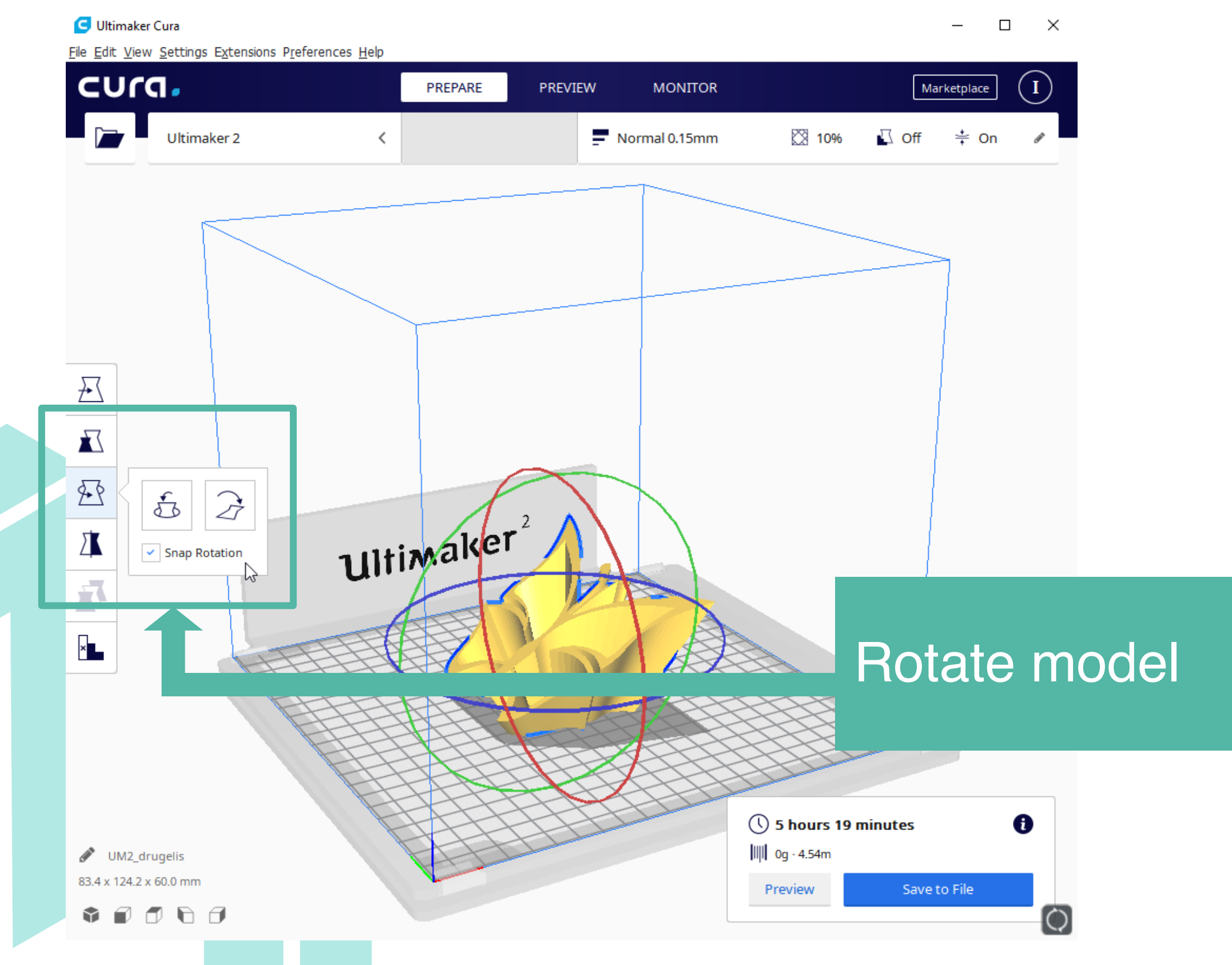

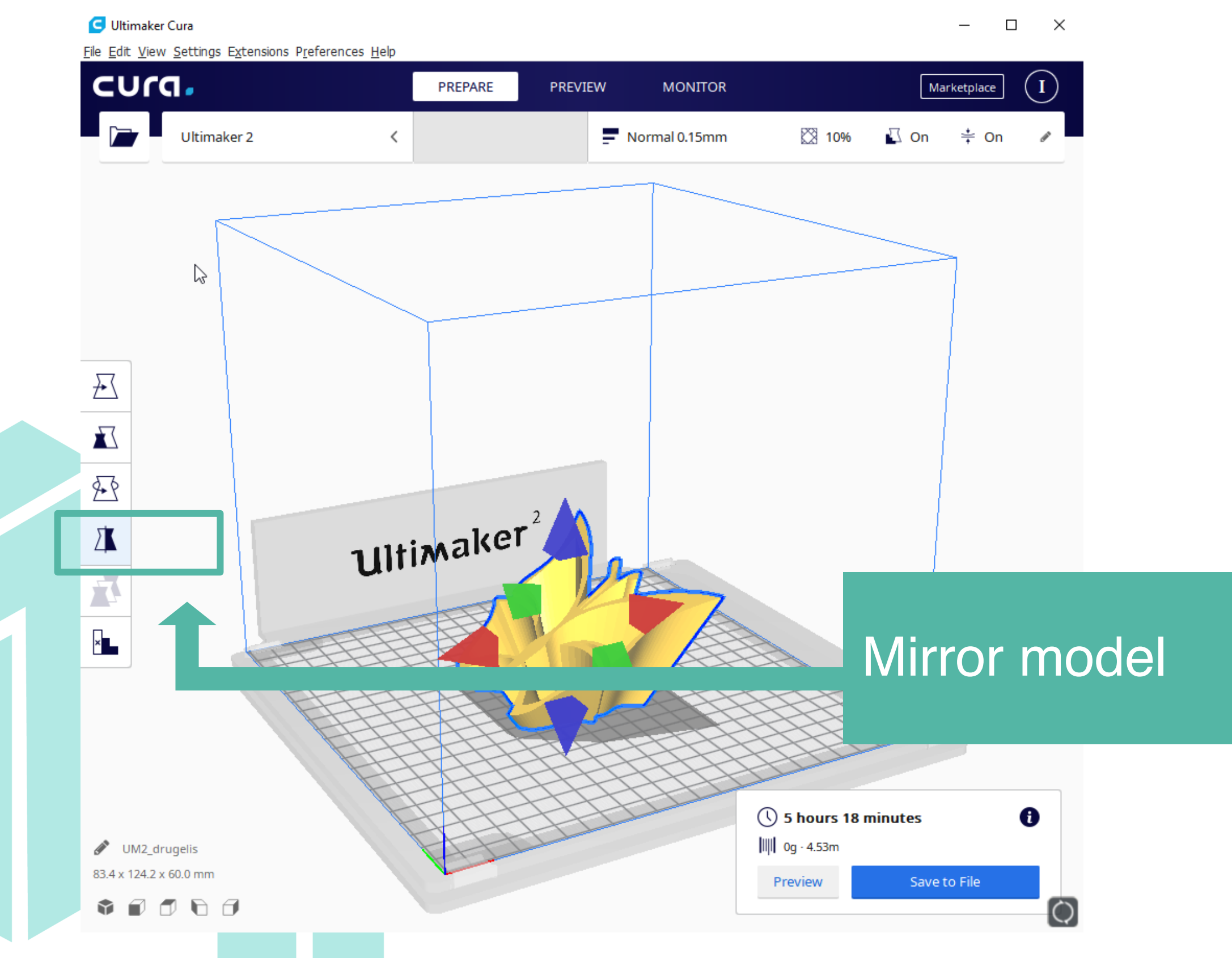

#### **SETTINGS**

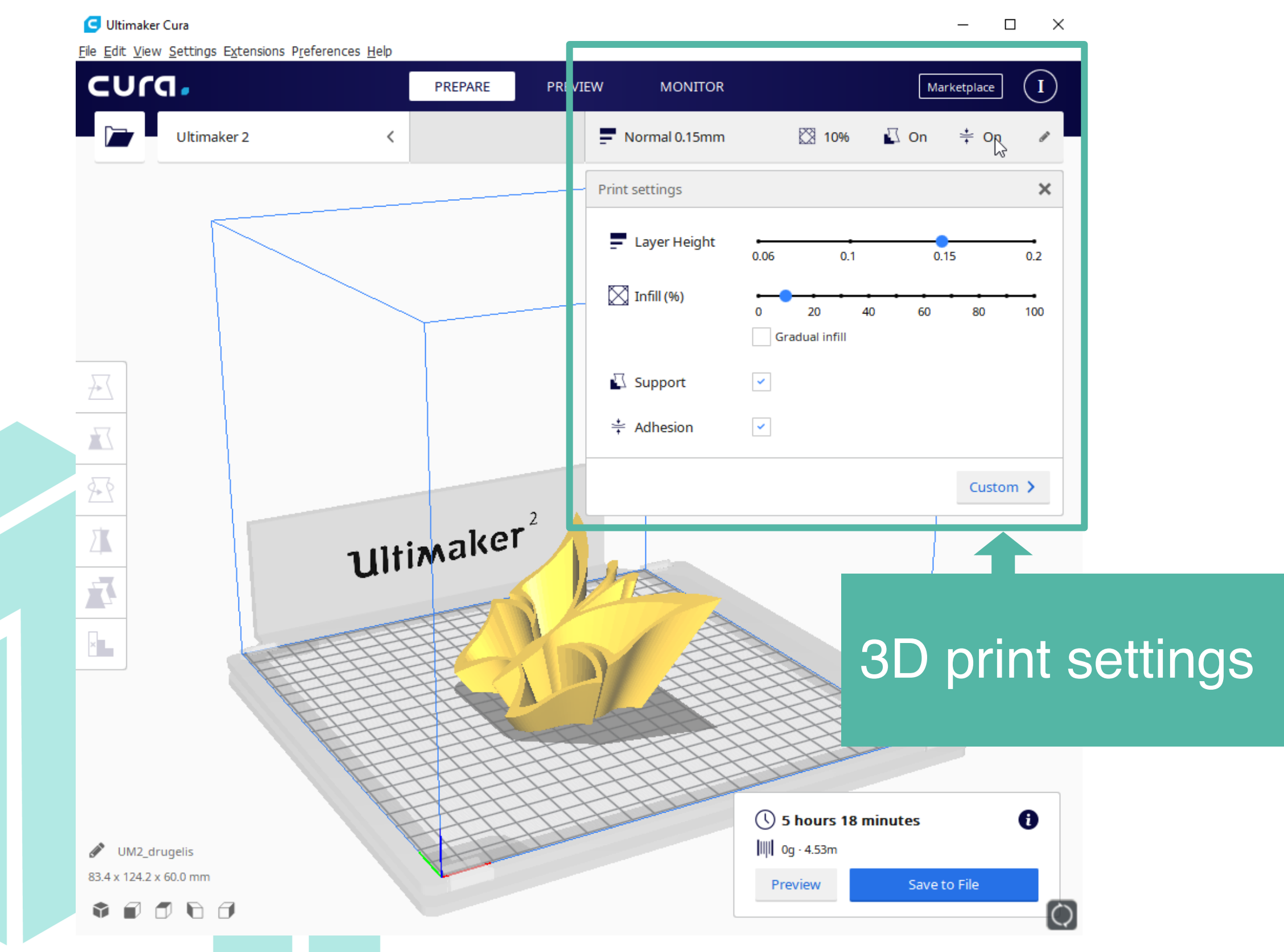

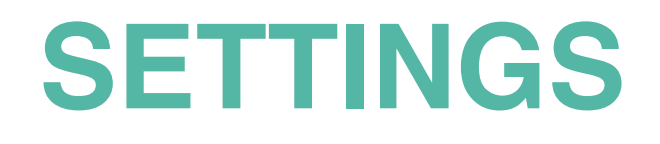

Layer Height – choosing bigger Layer Height will result in less accurate model, but faster printing speed, and vice versa.

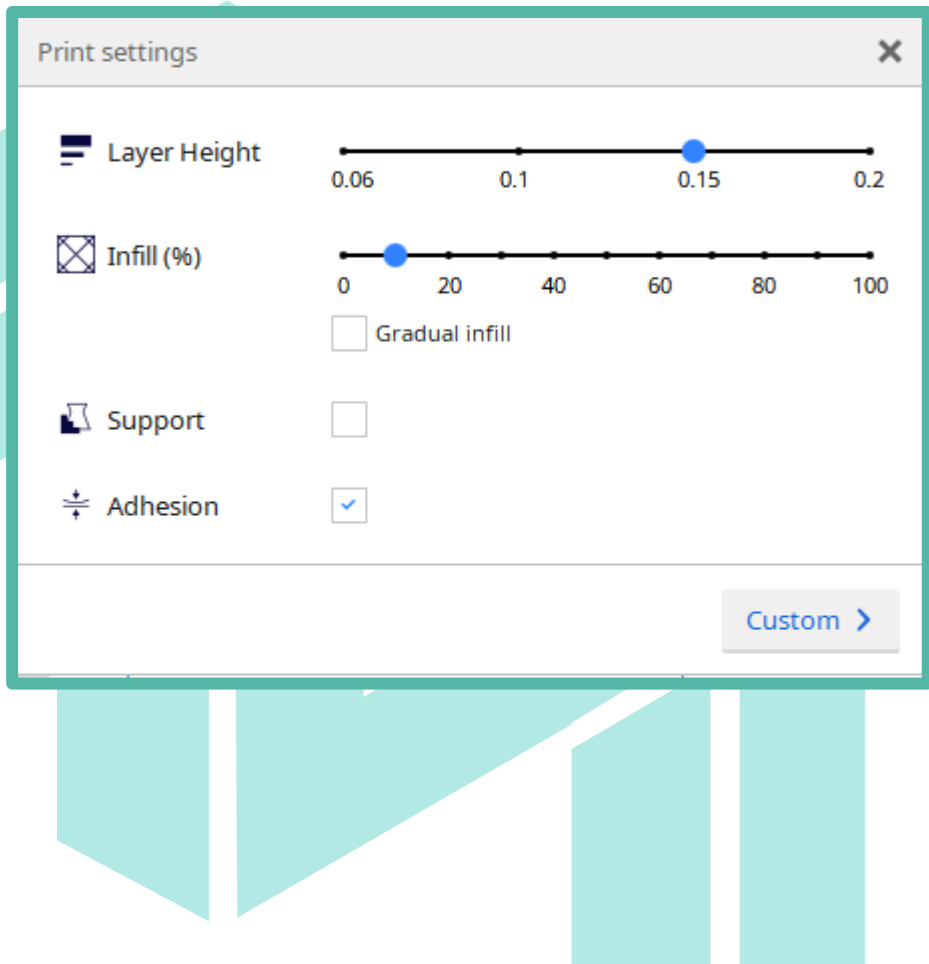

#### **SETTINGS**

Infill – defines if the 3D print will be hollow or completely solid or filled with honeycomb like structure. More infill makes object stronger but use more material and printing time.

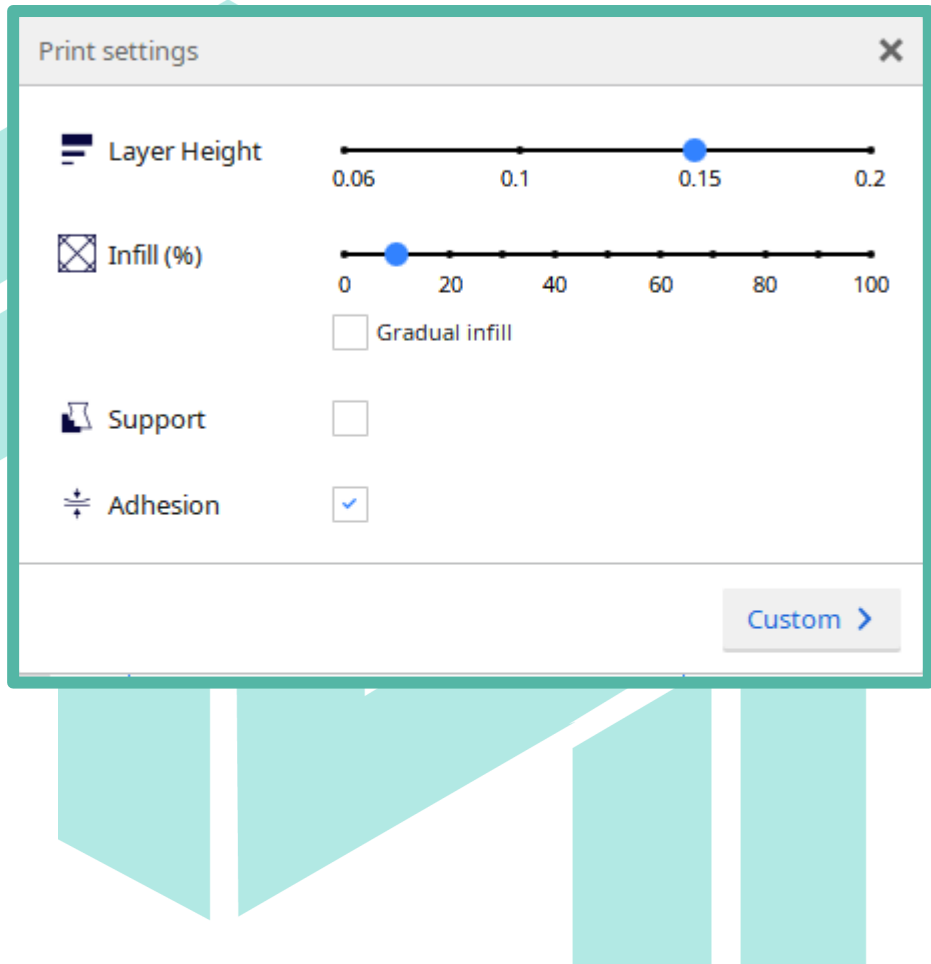

#### **SETTINGS**

Supports needed to hold in place cantilevered parts of the model. Sometimes it's possible to avoid supports by choosing the different model orientation.

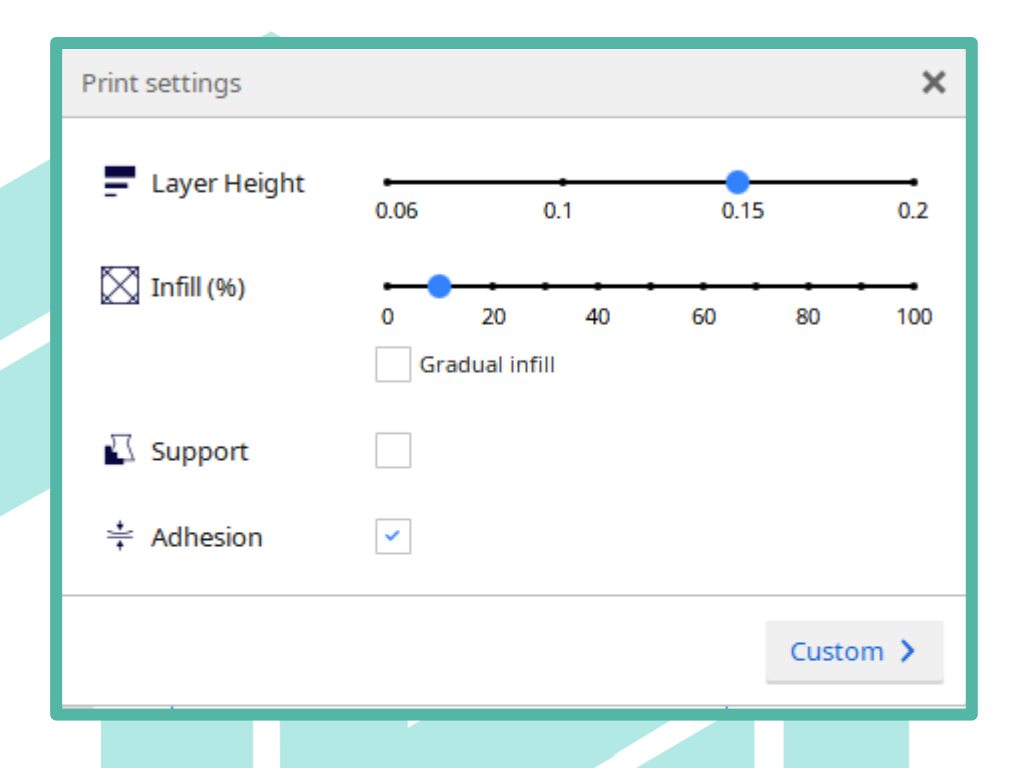

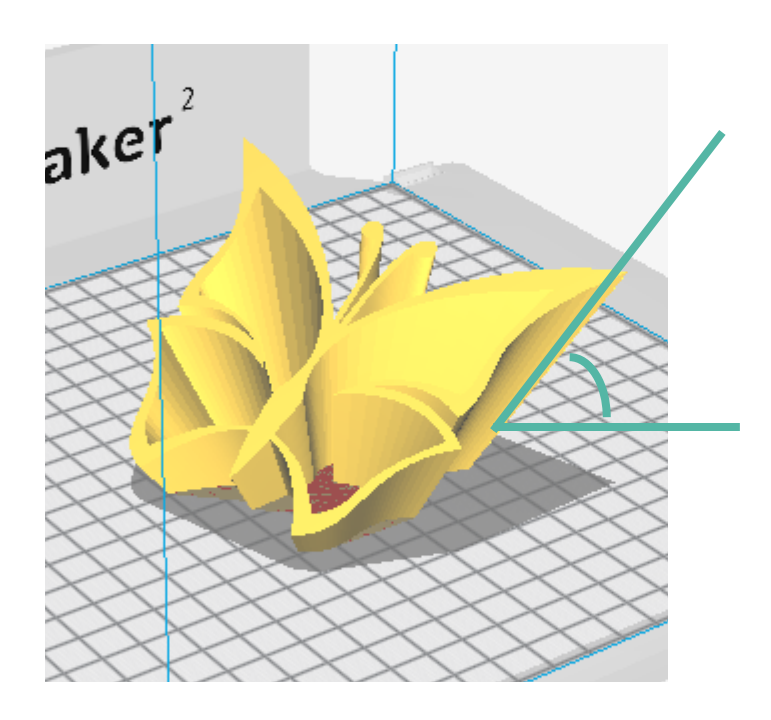

**Object does not need supports**

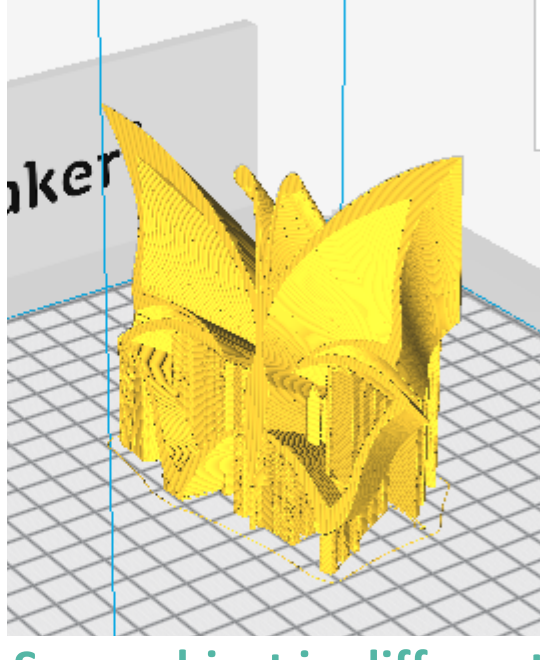

**Same object in different position needs supports to print properly**

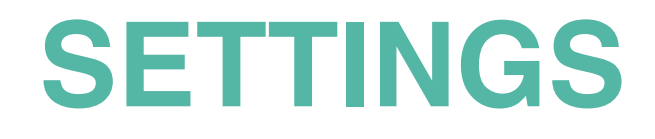

#### Built Plate Adhesion option is useful when printing object which touches 3D printer build plate by very small area.

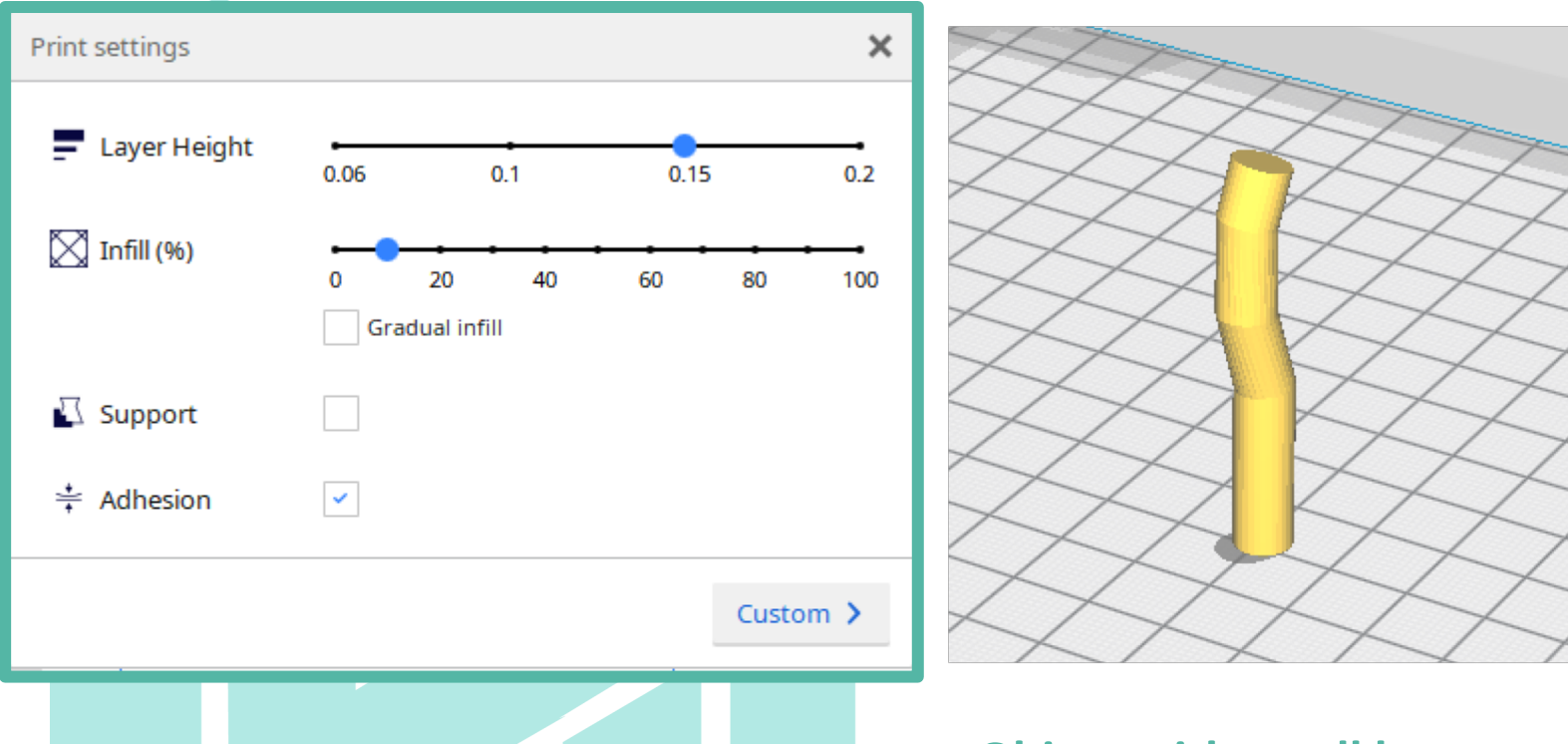

**Object with small base area**

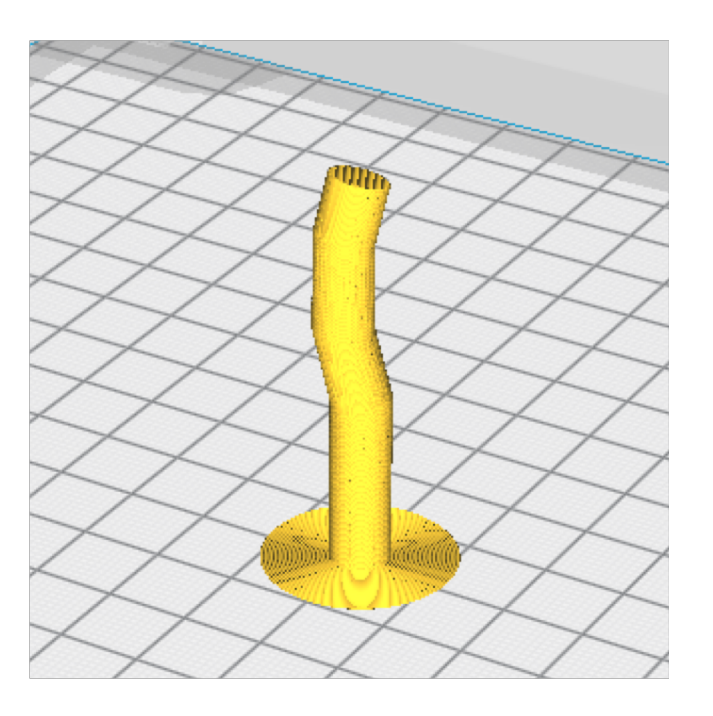

**Generated layer to improve adhesion to buildplate**

#### **PREVIEW**

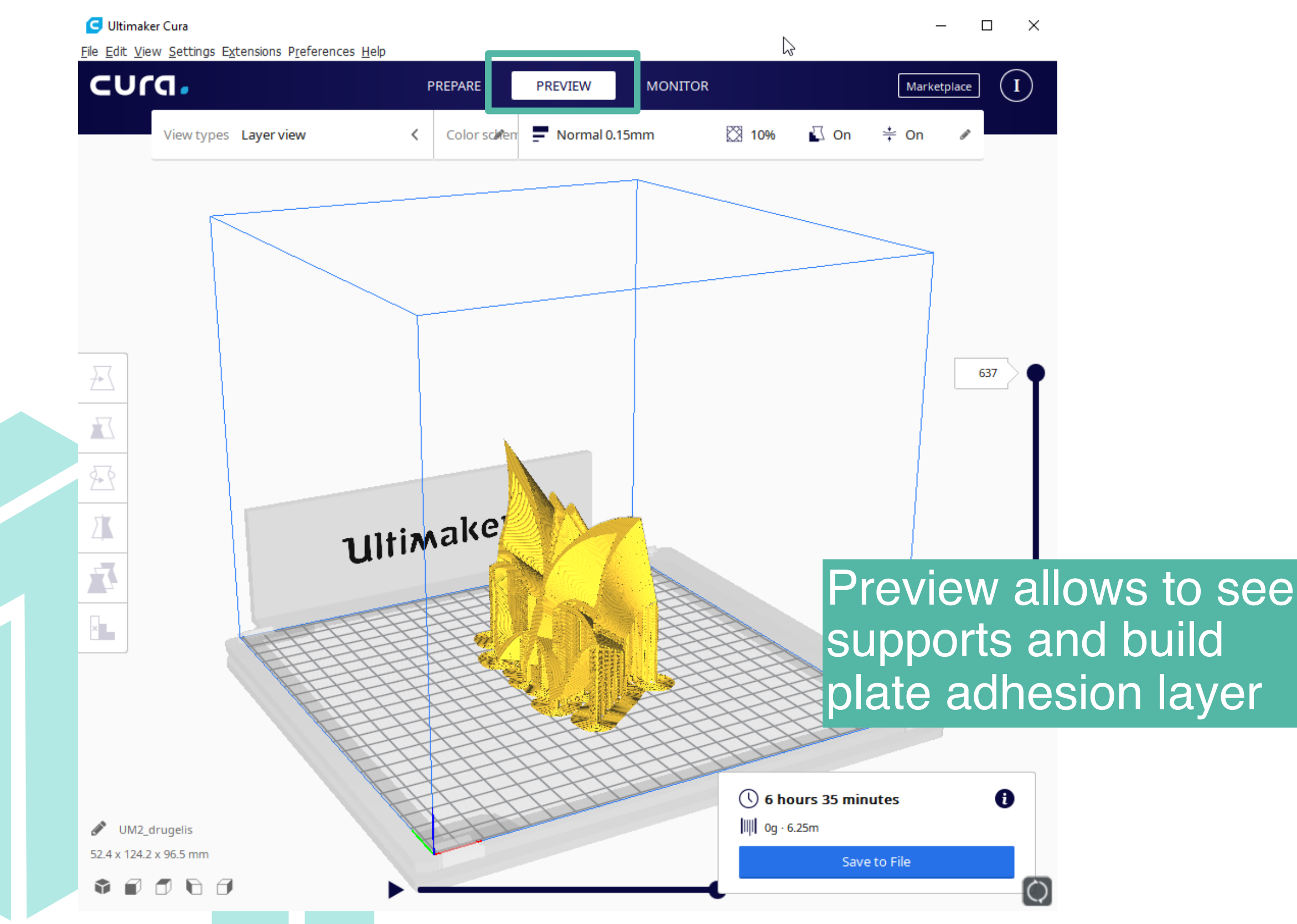

#### **PREVIEW**

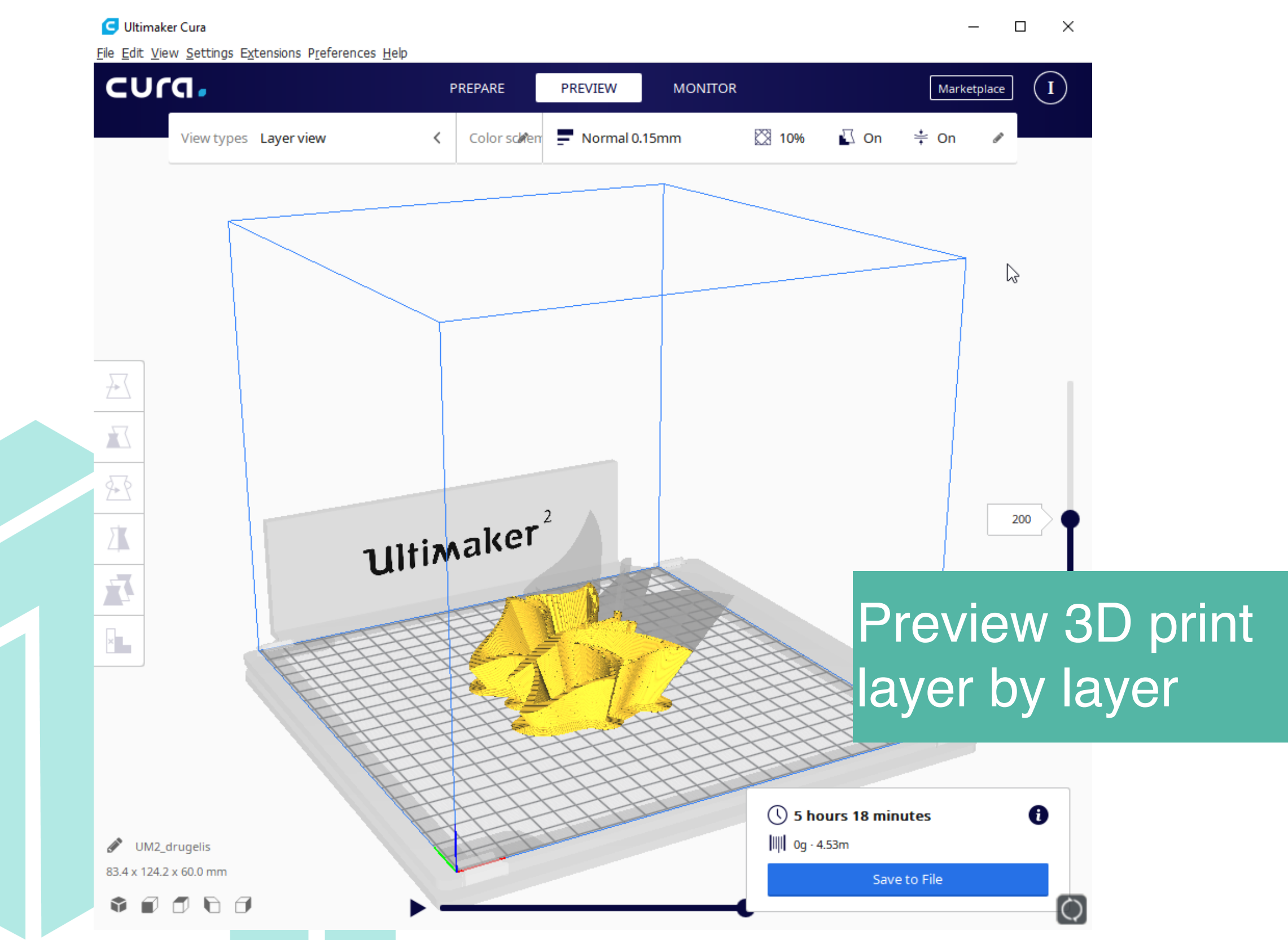

#### **SENDING TO 3D PRINTER**

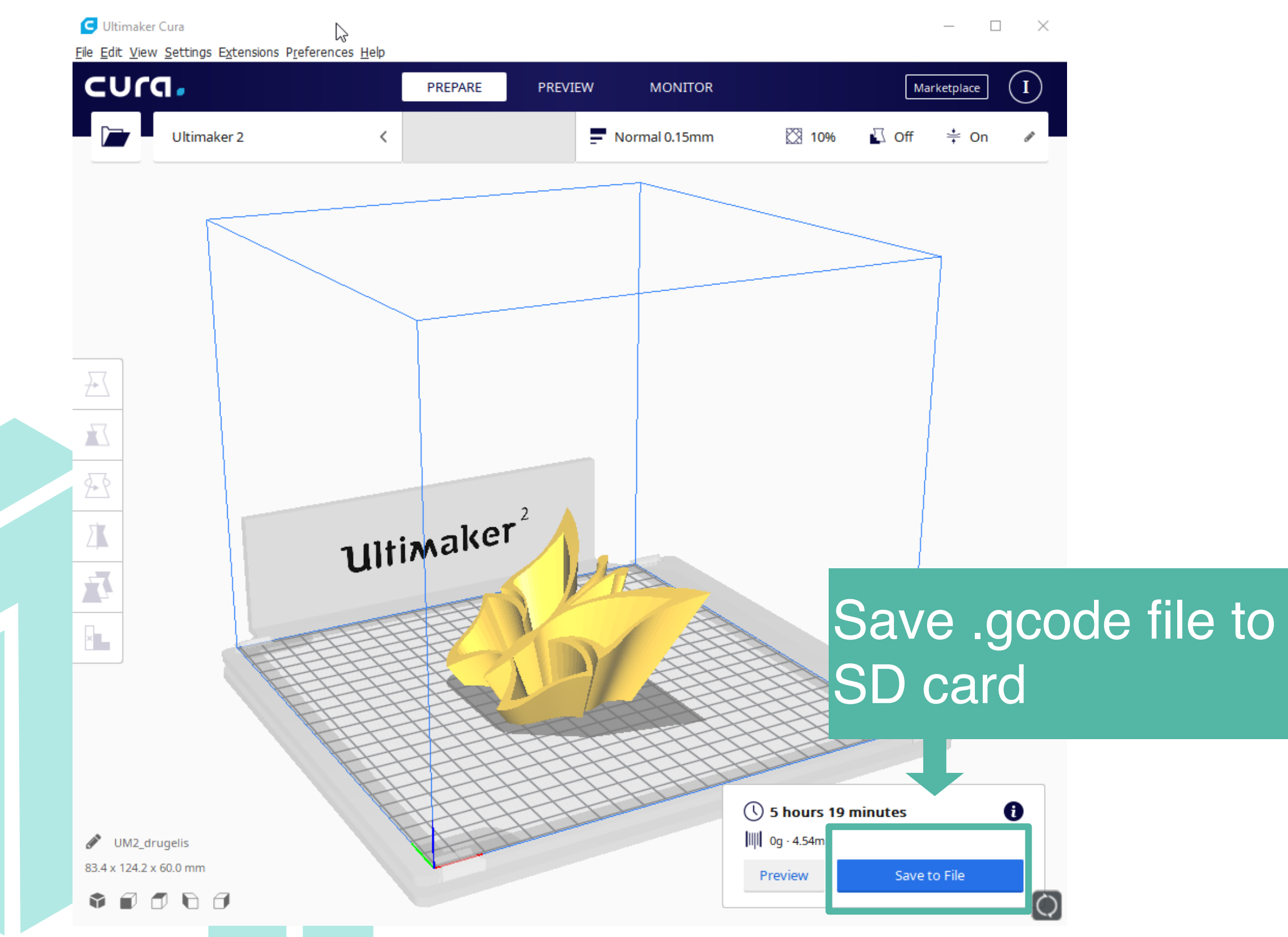

#### **SENDING TO 3D PRINTER**

The best method to send a file to 3D printer depens on 3D printer model. It could be writing the .gcode file to SD card or USB drive inserting it into 3D or sending a file through wi-fi.

There is also an option to connect Ultimaker 3D printer via USB plug and print directly from CURA, but this option is not recomended, because any error at computer side or disconnection will end 3D printing.

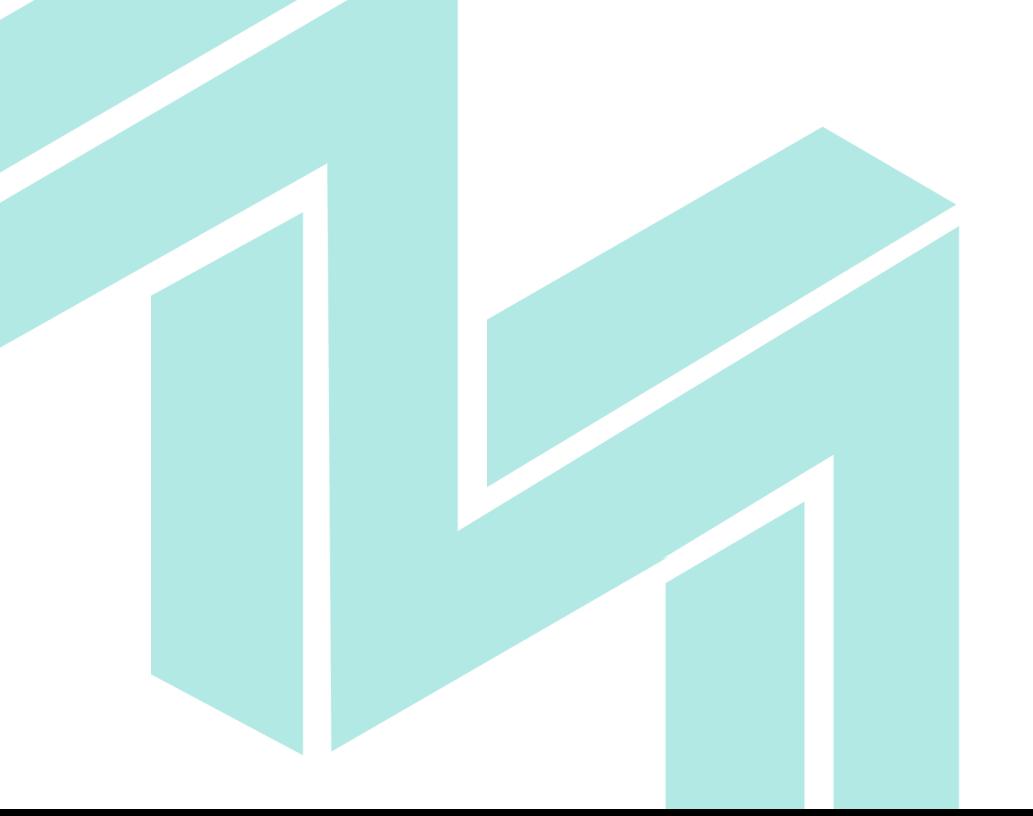

#### **FURTHER LEARNING**

**Deeper about CURA https://ultimaker.com/en/resources/tips-tricks/software**

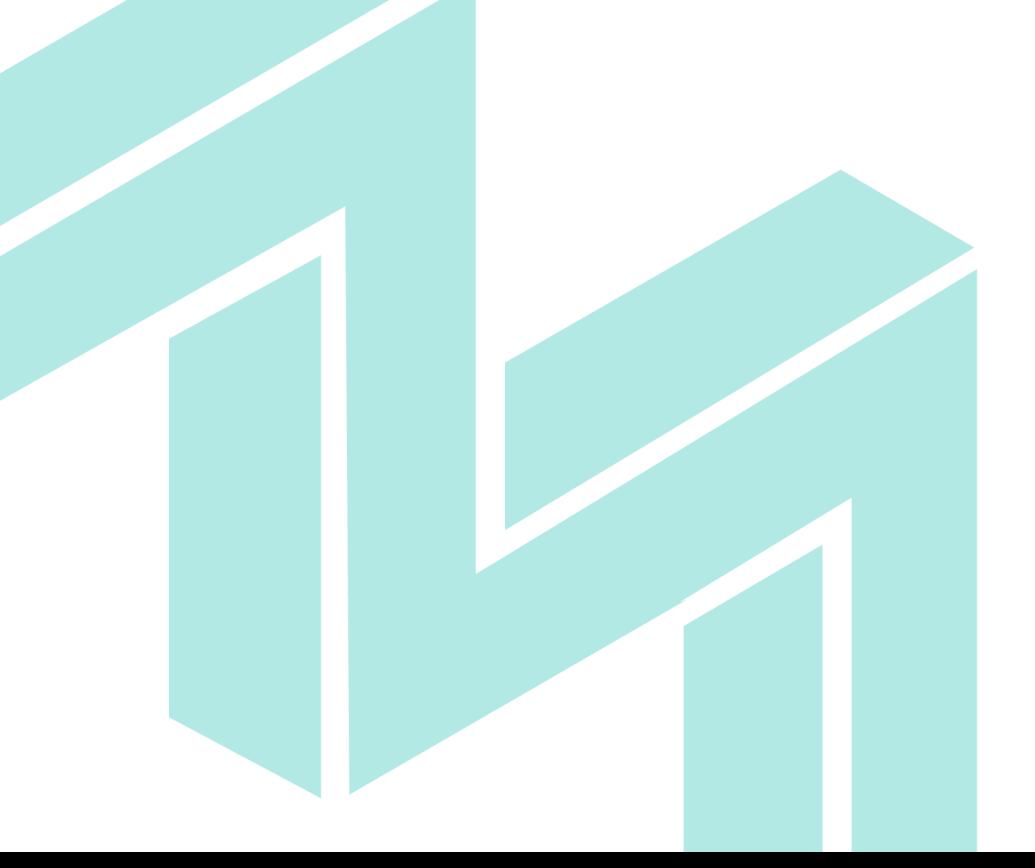

#### **TASKS FOR REFLECTIONS**

Tasks:

- •Export model from modelling software into .stl file
- Import file into CURA
- •Choose best object orientation
- •Choose 3D printing settings
- •Export .gcode file to SD card

# **HEI MAKERS**

# **www.heimakers.eu**